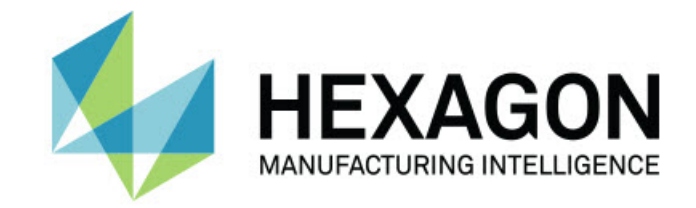

## Inspect 5.1

- 释放信息 -

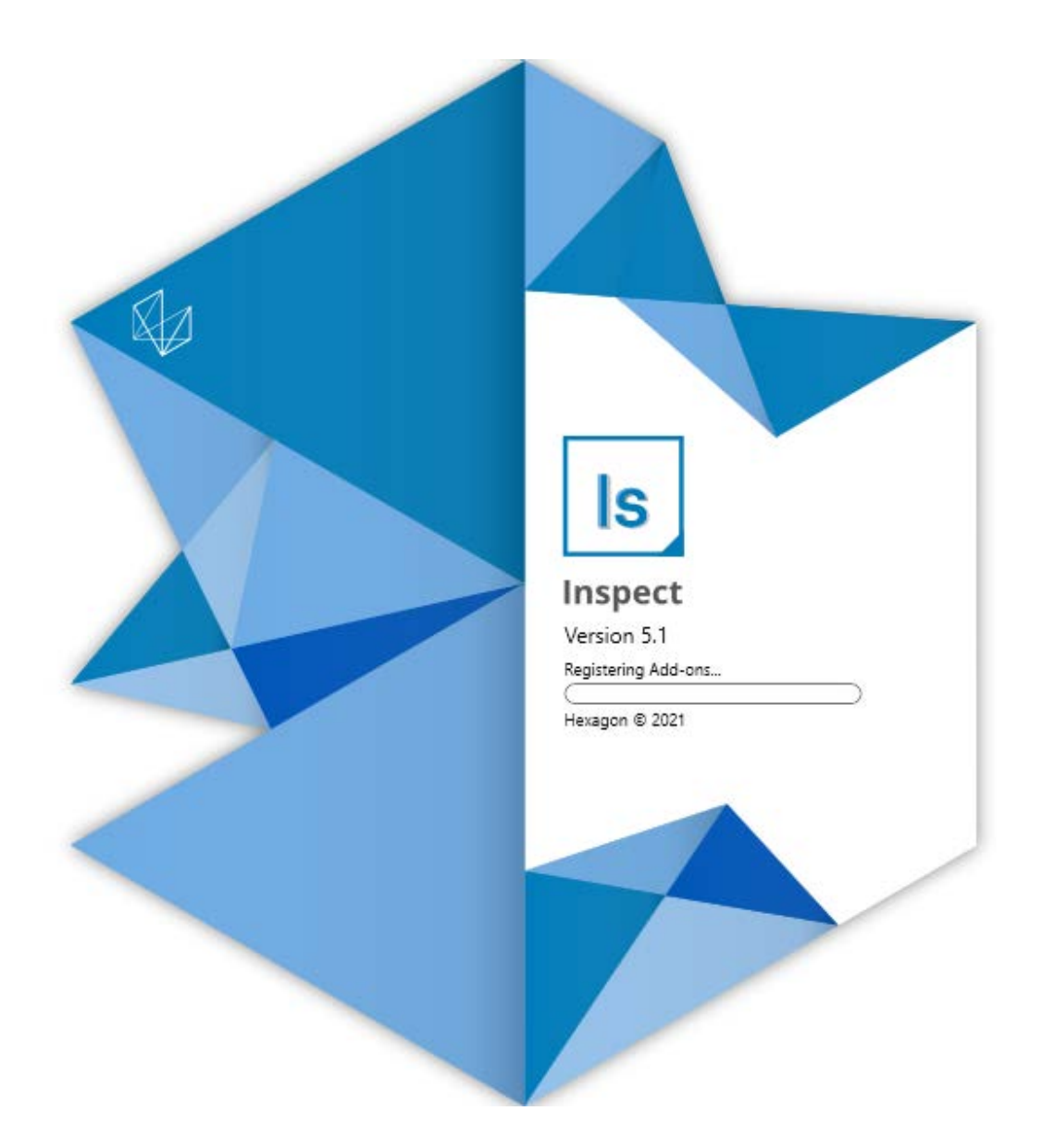

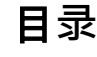

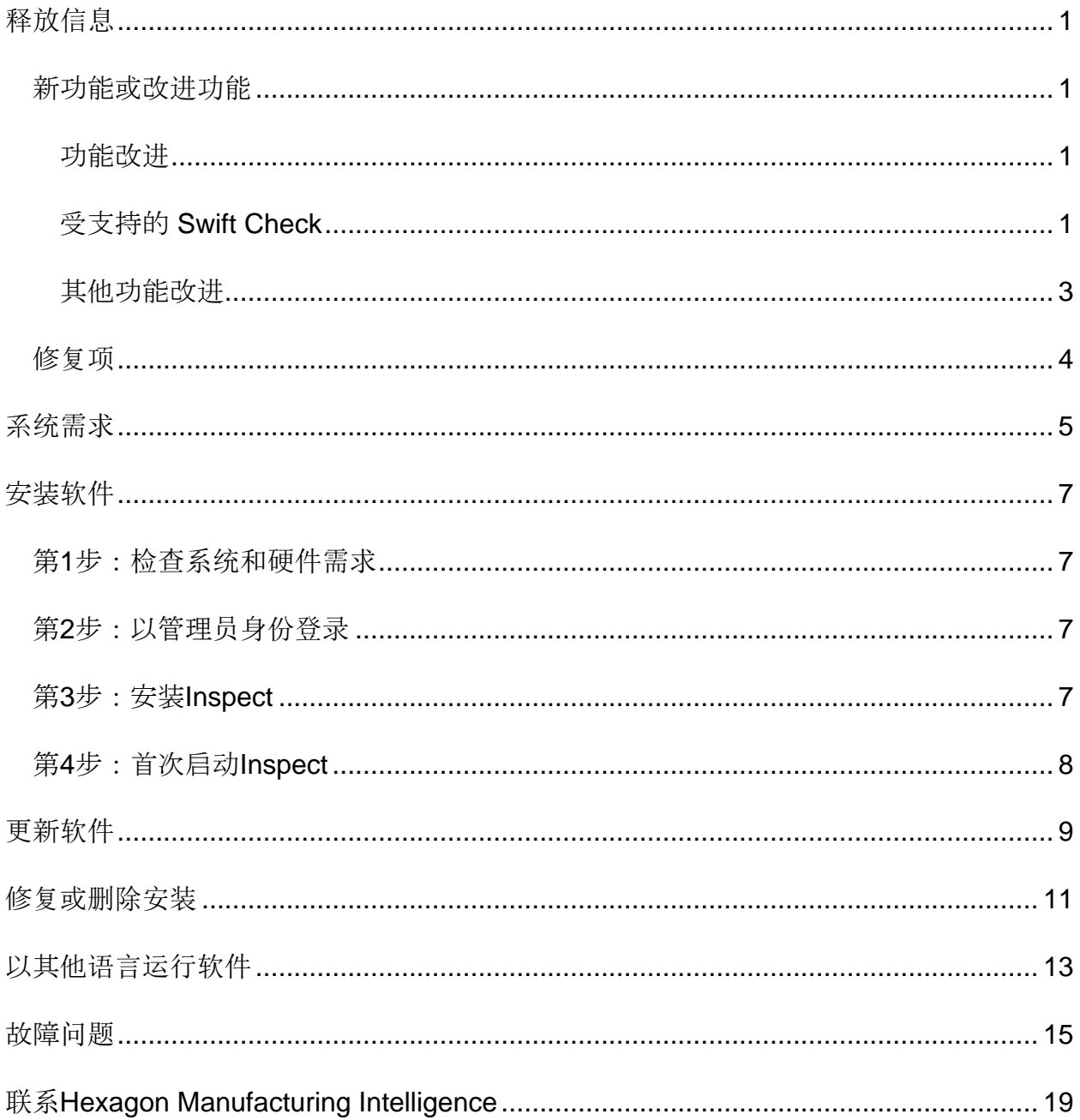

# <span id="page-2-0"></span>释放信息

### <span id="page-2-1"></span>新功能或改进功能

<span id="page-2-2"></span>功能改进

#### <span id="page-2-3"></span>受支持的 **Swift Check**

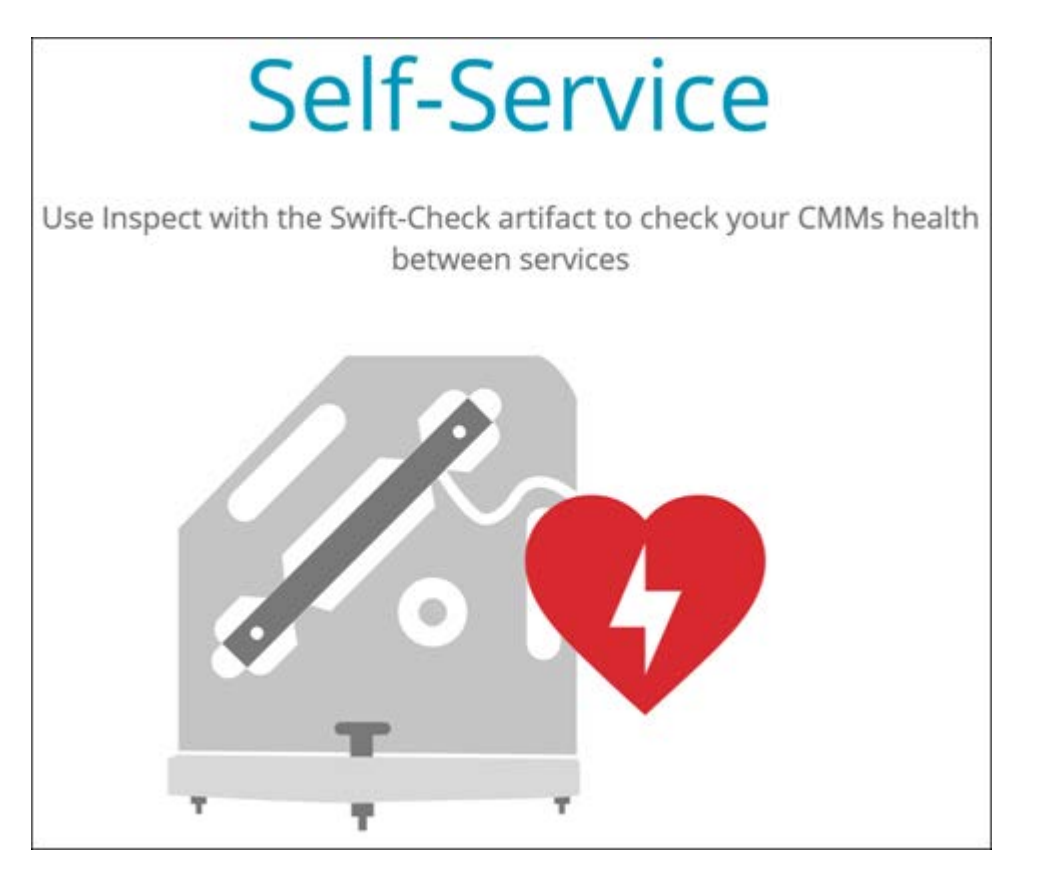

- Swift-Check 是 Hexagon 的 CMM 自我验证系统, 现在已经完全集成到 Inspect 中, 供 PC-DMIS 和 QUINDOS 用户使用。请参阅 INS-8714。
- 现在可以使用新的 **Scheduler** 附加组件来计划 Swift-Check 操作。

改进的测头校准

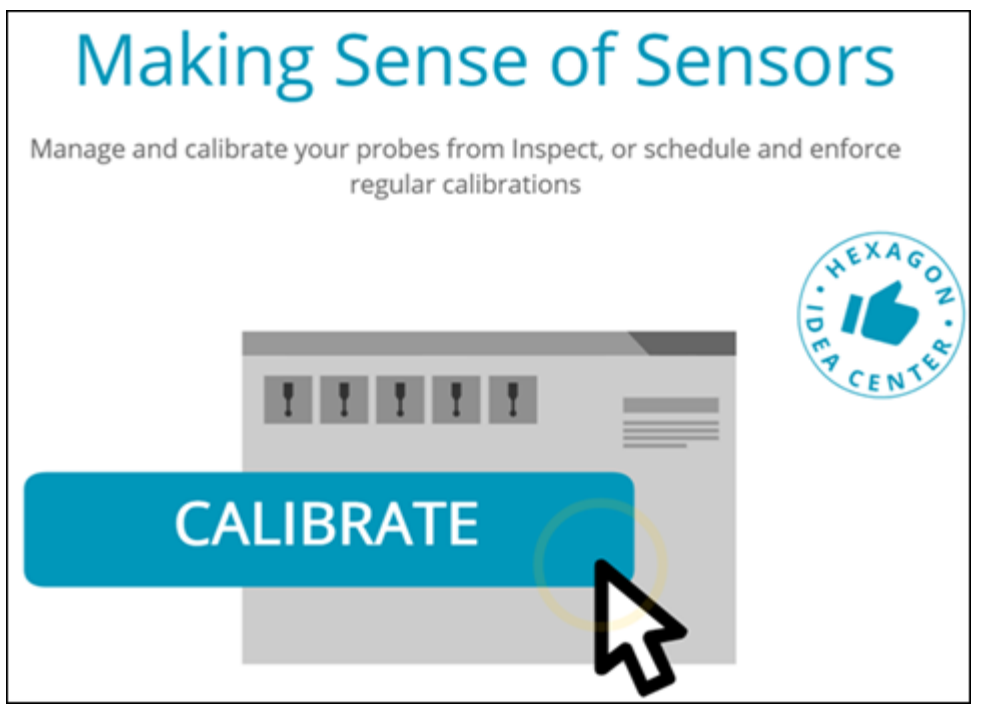

• Inspect

现在针对例程中使用的每个测头都有一个校准按钮。通过这些按钮,您现在 只需要校准测头在该例程中使用的测尖。请参阅 INS-11503。

• Inspect

现在跟踪测量使用的测头和测尖,并在详细信息窗格中显示它们。这允许 您在开始执行之前更容易地知道需要哪些测头。请参阅 INS-11503。

- 您可以定义测头校准标准偏差的最大可接受限值。如果测头测尖的偏差超过 此设置中的限值, Inspect 会用红色突出显示校准日期, PC-DMIS 会显示"无效校准"。只有当有一个有效校准时才能开始执行。请参阅 INS-8536。
- 现在可以使用新的 **Scheduler** 附加组件来计划测头校准。

新的 **Scheduler** 附加组件

• 新的 **Scheduler** 附加组件允许您为测头校准和 Swift-Check 操作定义计划表。请参阅 INS-7930。

新功能或改进功能

#### <span id="page-4-0"></span>其他功能改进

执行列表**/**托盘

- 当您在执行时输入跟踪变量时,Inspect 提供了改进和简化的用户体验。请参阅 INS-11656。
- Inspect 现在将配置的跟踪字段视为必填字段。这意味着操作员现在必须输入跟踪字 段数据, 然后执行才能开始。请参阅 INS-11532。
- 当您在一个托盘上使用多个例程时,您现在可以为每个零件类型配置不同的 起始偏移。请参阅 INS-11420。
- 您输入的跟踪信息现在在执行列表和托盘执行屏幕上显示,以帮助识别故障 零件。请参阅 INS-11238。

文档

- 帮助现在就坐标系类型以及如何使用它们提供了改进的解释。请参阅 INS-11236。
- 您现在可以在"帮助"中找到有关如何使用映射网络驱动器的特定部分。请参 阅 INS-11624。
- 您现在可以在帮助中看到 Inspect 针对每个版本的 PC-DMIS 提供的功能的详细信息。请参阅 INS-11502。

其它

- Inspect 具有新的 **EQUATOR** 附加组件,可让您使用任何受支持的 Renishaw Equator™ 系统(例如 Equator 300 或 Equator 500) 来测量零件。要使用此附加组件, 您需要 PC-DMIS 许可证并访问 PC-DMIS 2021.2 或更高版本。请参见 INS-12036。(Equator™ 是 Renishaw plc 的商标。)
- 在最近和收藏夹页面的任何测量例程图块上,Inspect 现在显示工具提示以及例程的完整文件路径。这可以帮助您区分同名但位于 不同位置的例程。请参阅 INS-10162。
- Inspect 现在提供了更好的调试日志记录。这有助于技术支持人员更好地帮助用户解 决遇到的应用程序问题。请参阅 INS-9362。
- Inspect 现在在附加组件屏幕上使用简化的、更加一致的图标。请参阅 INS-11172。
- Inspect 现在提供了一种方法, 将保存有关例程信息的 JSON 文件存储在一个单独的文件夹中,以避免例程文件夹混乱。请参阅 INS-11644。
- 通过一些新的设置,您现在可以更好地控制主页上显示的元素。请参阅 INS-11152。

### <span id="page-5-0"></span>修复项

- 当有许多例程时, 跟踪变量现在仍然在屏幕上。请参阅 INS-11655。
- 区域设置现在用于详细信息窗格中的时间和日期显示格式。请参阅 INS-11412。
- 托盘设置对话框中的托盘坐标系选项的措辞现在更容易理解了。请参阅 INS-11353。
- 使用非英语语言的应用程序时, 设置范围配置现在会被正确保存。请参阅 INS-11205。
- 计数器类型的跟踪字段现在只在适当的时候增加。请参见INS-11156。

## <span id="page-6-0"></span>系统需求

#### 操作系统

Inspect 5.1 在 64 位 Windows 10、Windows 8.1、Windows 8、Windows 7 Ultimate (Service Pack 1 版本 7601) 下运行。不支持其他操作系统。

**Microsoft .NET Framework** 适用于 Windows 的 Microsoft .NET Framework 4.6.1

#### 其他要求

支持HTML5的互联网浏览器。

您的计算机系统需要能够支持您要使用的度量产品。

只要您使用适当的附加组件配置 Inspect, Inspect 5.1 会使用这些软件度量产品:

- PC-DMIS (请参阅PC-DMIS Readme.pdf文件中的系统需求。)
- QUINDOS
- EYE-D (此附加组件需要您从 Hexagon 购买的 CMM 套件。)
- Swift-Check (此附加组件将 Swift-Check 功能作为附加组件安装在 Inspect 中。Swift-Check 工件自带印刷版用户指南。)

如需有关其他受支持的应用程序系统需求的信息,请参阅对应产品的文档。您还可以联系 您的Hexagon Manufacturing Intelligence代表(参见本文档结束处的"联系[Hexagon](#page-20-0)  [Manufacturing Intelligence"](#page-20-0))。

## <span id="page-8-0"></span>安装软件

这些说明适用于管理员安装及配置Inspect。

### <span id="page-8-1"></span>第**1**步:检查系统和硬件需求

尝试安装新的 Inspect

版本之前,应确定满足"[推荐的系](#page-6-0)统要求"中所述的系统及硬件要求。您还必须具有有效的 软件许可证,以便进行安装。

- 如需获得您的计算机属性,从Windows开始菜单中,输入系统,然后点击设置。 从结果列表中,点击系统。
- 若要查看您的屏幕分辨率,从Windows开始菜单中,输入**显示**,然后点击**设置**。 从结果列表中,点击显示。点击调整分辨率。点击分辨率列表以查看可用的屏幕 分辨率。

### <span id="page-8-2"></span>第**2**步:以管理员身份登录

首次安装并运行Inspect新版本时,在Windows中,您必须以拥有管理员权限的用户身份 登录,或者您必须以管理员身份在下一步中运行安装应用程序。

### <span id="page-8-3"></span>第**3**步:安装**Inspect**

您可以使用此文件安装 Inspect 5.1:

#### **Inspect\_5.1.####.#\_x64.exe**

其中 # 符号代表具体版本号。

- 1. 双击此可执行文件,开始安装程序。
- 2. 根据屏幕上的说明安装应用程序。

Inspect还包括一些PC-DMIS版本。在这种情况下,在PC-DMIS安装过程中会出现安装Inspect的选项。

### <span id="page-9-0"></span>第**4**步:首次启动**Inspect**

完成安装Inspect之后, 执行以下操作以启动软件:

- 1. 从 Windows 开始菜单中,键入 **Inspect 5.1**。
- 2. 单击出现的快捷键或按 Enter。软件完成加载并显示主页屏幕。
- 3. 在主页屏幕的左侧边栏中,使用附加组件屏幕和设置屏幕来配置 Inspect, 以供定期使用。

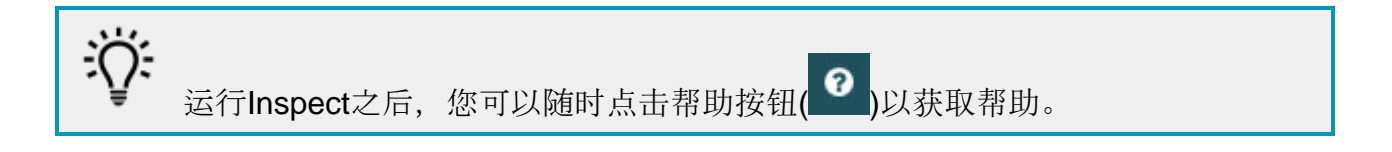

## <span id="page-10-0"></span>更新软件

一旦安装了Inspect,应该保持最新,以便软件拥有最新的增强和修复功能。您可以使用U niversal

Updater应用程序使Hexagon软件保持最新。要运行该软件,请在Windows的开始菜单中 键入Universal Updater, 然后按Enter键。

如果您的计算机已连接到互联网, 则Hexagon Universal Updater应用程序会自动检查软件更新。该应用程序与PC-

DMIS和Inspect一起安装。如果更新程序检测到更新可用,则更新程序将使用任务栏上时 钟右侧的Windows通知区域来通知您更新。然后,您可以单击通知,打开更新程序以下 载并安装该更新。

如果更新程序正在运行,则更新程序的小图标将显示在任务栏的通知区域中(四 )。您可以单击此图标打开更新程序。

如果更新程序未运行,您可以手动运行更新程序以检查更新。您还可以使用更新程序启动 软件或安装新的软件应用程序。要运行更新程序,请从开始菜单中键入**Universal**  Updater,然后选择更新程序的快捷方式。

如果您需要有关更新程序的其他帮助,则可以从更新程序本身访问可用的帮助内容。

 $\bullet$ 在下载和安装过程中,您的防火墙必须允许 http://webupdater.hexagonmi.com 互联网地址。此外,必须有管理员权限才能安装软件更新。

#### **Hexagon** 客户体验改善计划

在安装过程中,您可以选择加入Hexagon客户体验改善计划。该程序有助于我们了解您 如何使用该应用程序。这有助于我们进行改进,从而改善您最常使用的软件领域。有关更 多信息,请访问此网页:

[https://www.hexagonmi.com/about-us/hexagon-customer-experience-improvement](https://www.hexagonmi.com/about-us/hexagon-customer-experience-improvement-program)[program](https://www.hexagonmi.com/about-us/hexagon-customer-experience-improvement-program)

## <span id="page-12-0"></span>修复或删除安装

您也可以在安装后根据需要修改或删除安装。要执行此操作,在

#### **Inspect\_5.1.####.#\_x64.exe**

文件上双击,和开始安装程序一样。设置显示器将显示带有以下选项的屏幕:

• 修复 -

该选项会重新安装应用程序。该选项将帮助解决安装程序未正确安装所有文件的问 题。

• 卸载 -

此选项可从安装位置中删除应用程序。您还可以使用Windows中的开始菜单,然 后输入添加或删除程序以访问应用程序和特征屏幕,并在该屏幕删除应用程序。

# <span id="page-14-0"></span>以其他语言运行软件

默认情况下,该软件使用您的操作系统的语言。您可以将软件的语言更改为其他语言。您 可以从设置屏幕中更改语言。

- 1. 从侧栏中,选择设置以打开设置屏幕。
- 2. 从设置屏幕中, 找到一般设置。
- 3. 将当前语言设置为所需语言。
- 4. 出现提示时单击是可转换语言。然后软件会以新的语言重新启动。

## <span id="page-16-0"></span>故障问题

该主题包含您可能看到的一些错误消息或状态以及可能有助于解决它们的一些想法。如果 此主题不提供解决方案,请访问此处的Hexagon技术支持:

http://support.hexagonmetrology.us/ics/support/default.asp

问题:对象与目标类型不匹配。 可行解决方案:

尝试重新启动Inspect。

问题:对象引用未设置为对象的实例。 可行解决方案:

尝试重新启动Inspect。

问题: 尝试执行测量例程时收到"不支持此类界面"消息。 可行解决方案:

> 这可能在默认的PC-DMIS版本被删除时发生。默认的PC-DMIS版本是以管理员身份运行的最新版本。Inspect必须始终拥有已定义的默认版 本。

> 如果您从计算机上删除了默认版本,你必须定义新的默认版本。若要执行该操作, 按开始, 找到您要用作新默认版本的PC-DMIS版本的快捷键。右击该快捷键,并选择以管理员身份运行。您只需要以管理 员身份运行一次即可将其设置为默认值。

问题: Inspect尝试建立与PC-DMIS的连接时或在执行期间, 收到"紧急错误"。 可行解决方案:

参见Inspect说明中的"修复PC-DMIS紧急错误"。

问题: Inspect的适配器出现配置错误, 建议您将其重置为出厂设置。 可行解决方案:

尝试将Inspect重设为其出厂设置。如需更多信息, 请参阅Inspect说明中的"将Inspe ct重设为出厂默认设置"。

问题:您的Settings.xml文件已损坏,您将完全无法使用Inspect。 可行解决方案:

尝试将Inspect重设为其出厂设置。如需更多信息,请参阅Inspect说明中的"将Inspe ct重设为出厂默认设置"。

问题: 执行PC-DMIS测量例程时, Inspect 未生成报告。 可行解决方案:

> 请确保PC-DMIS已配置为生成.pdf报告。有关信息,请参阅" 配置PC-DMIS以打印报告"。

问题: 执行时, Inspect未显示PC-DMIS版本。

可行解决方案:

请确保您已为 PC-DMIS 版本安装了 **PC-DMIS** 应用程序附加组件。

然后,以管理员身份运行至少一次PC-DMIS版本。要执行此操作,请右击 PC-DMIS 应用程序快捷方式,然后选择以管理员身份运行。

您必须以管理员身份运行至少一次PC-DMIS,以便Inspect可以与其进行连接。

问题: 执行时, Inspect

会给出执行选项错误。该错误表示它无法设置执行选项,并且只能在加载的临时测量例程 上设置执行选项。

可行解决方案:

检查并查看您的检查软件是否正在运行并具有开放例程。

关闭软件中的所有打开例程。

然后从 Inspect 重新执行例程。

问题: 执行执行列表时, Inspect会给出有关执行列表中无效例程的执行错误消息。 可行解决方案:

单击错误消息上的**编辑执行列表**按钮以打开执行列表对话框。

在例程选项卡中,查看所有标为红色的例程。一个或多个例程可能丢失、重命名、 损坏或有其他问题。

确保例程位于Inspect期望的位置。

确保可以在PC-DMIS中正常运行例程。

问题:执行例程或执行列表时,Inspect 会给出有关已过期任务的执行错误消息。 可行解决方案:

完成计划的任务,以清除阻止。

然后再次尝试运行例程。

问题:托盘、条形码和一些与测头相关的功能,如校准、测头刷新等不再起作用。 可行解决方案:

Inspect 专为将测头存储在单个位置的系统而设计。在 PC-DMIS 中,您可以在搜索路径对话框(编辑 | 首选项 | 设置搜索路径)中定义单个测头位置。在该对话框中,从搜索列表中, 选择测头目录。 然后标记搜索指定目录复选框并在该复选框下的框中定义文件夹路径。

如果您不将测头一起存储在单个文件夹中,则某些相关功能仅在您不使用设置屏幕 中的执行时使用临时例程选项时才起作用。

尝试清除该选项或为所有测头设置一个文件夹。

# <span id="page-20-0"></span>联系**Hexagon Manufacturing Intelligence**

若使用的是 Inspect 5.1 的*商业发行版*, 希望获取更多信息或技术支持, 请访问 [hexagonmi.com/contact-us](http://hexagonmi.com/contact-us) 或 [hexagonmi.com/products/software](http://hexagonmi.com/products/software) 随时联系我们。还可以拨打电话 (1) (800) 343-7933 联系 Hexagon 技术支持。